**Käyttöohjekirja** 

## AMAZONE

## **ISOBUS-ohjelmisto**

## **GreenDrill**

## **FTender**

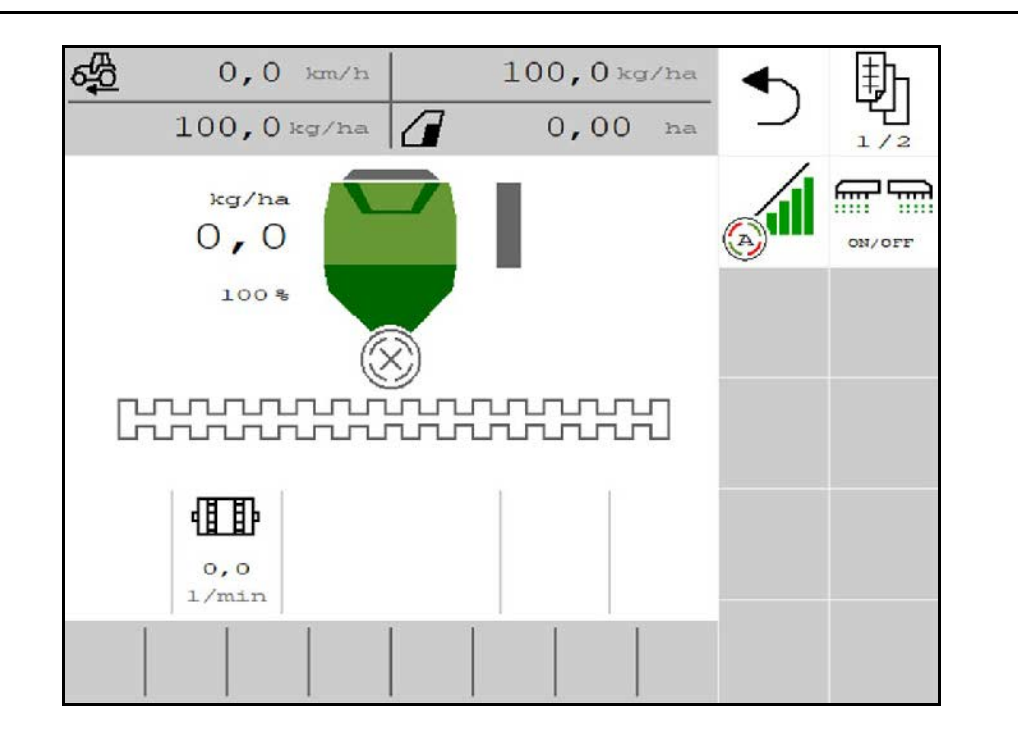

**Lue tämä käyttöohjekirja ennen ensimmäistä käyttöönottoa ja noudata siinä olevia ohjeita! Säilytä myöhempää käyttöä varten!**

MG7561 BAG0218.5 07.21 Painettu Saksassa

**fi**

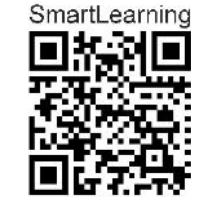

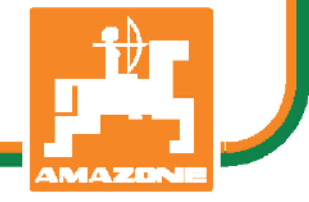

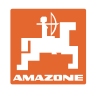

# *KÄYTTÖOHJEEN lukeminen vaikuttaa aina epämukavalta ja tur-*

*halta, ja sitä on myös noudatettava, sillä ei riitä, että kuulee muilta ja näkee, että kone on hyvä, ostaa sen sillä perusteella ja uskoo, että kaikki toimii itsestään. Käyttäjä ei pelkästään aiheuttaisi itselleen haittaa, vaan myös tekisi sen virheen, että siirtäisi epäonnen syyn koneelle eikä itselleen. Jotta voimme olla varmoja hyvästä menestyksestä, meidän on paneuduttava asioihin ja opittava koneen jokainen toiminto ja harjoiteltava niiden käyttöä. Vasta sitten voimme olla tyytyväisiä koneeseen sekä myös itseemme. Tämän saavuttaminen on tämä käyttöohjeen tarkoitus.* 

*Leipzig-Plagwitz 1872.* 

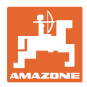

#### **Valmistajan osoite**

AMAZONEN-WERKE H. DREYER SE & Co. KG Postfach 51 D-49202 Puhelin: Sähköposti: amazone@amazone.de Hasbergen + 49 (0) 5405 50 1-0

#### **Varaosien tilaus**

Varaosaluettelot löytyvät vapaapääsyiseltä varaosien palvelusivulta osoitteessa [www.amazone.de.](file://AURDXP/Files/Teams/TD/_DE5_DE1/pka/_betriebsanleitungen/__ISO_BUS/Isobus_Saat_Dosieren_Amazone/www.amazone.de)

Osoita tilaukset AMAZONE-liikkeelle.

#### **Käyttöohjekirjaan liittyviä muodollisuuksia**

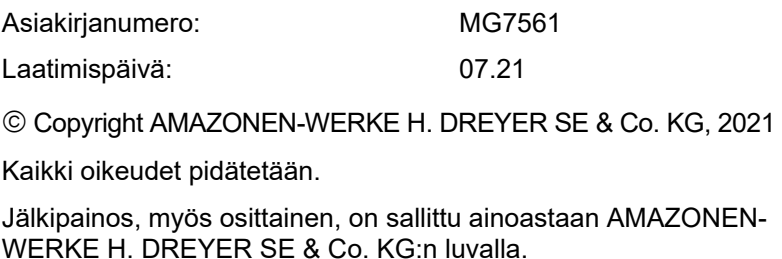

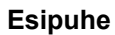

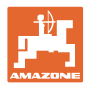

Arvoisa asiakas,

Olet hankkinut laadukkaan koneen AMAZONEN-WERKE, H. DREY-ER SE & Co. KG:n kattavasta tuotevalikoimasta. Kiitämme meille osoittamastasi luottamuksesta.

Varmista vastaanoton yhteydessä, ettei koneeseen ole tullut kuljetusvaurioita ja että siitä ei puutu osia! Tarkasta toimitetun koneen sekä tilattujen erikoisvarusteiden täydellisyys kuormakirjan avulla. Vahingot korvataan vain silloin, kun reklamaatio tehdään välittömästi!

Ennen kuin otat koneen ensimmäistä kertaa käyttöön, tutustu huolellisesti tähän käyttöohjekirjaan ja erityisesti sen turvallisuusohjeisiin. Luettuasi ohjeet huolellisesti läpi osaat käyttää tehokkaasti hyväksi uuden koneesi tarjoamia etuja.

Varmista, että kaikki koneen käyttäjät lukevat nämä käyttöohjeet ennen koneen käyttöönottoa.

Mahdollisten kysymysten tai ongelmien yhteydessä etsi neuvoa tästä käyttöohjeesta tai ota yhteys paikan päällä olevaan huoltokumppaniisi.

Säännöllinen huolto ja kuluneiden tai vaurioituneiden osien oikeaaikainen vaihto pidentää koneen käyttöikää.

#### **Käyttäjän antama palaute**

#### Arvoisa lukija

Päivitämme säännöllisesti julkaisemiamme käyttöohjeita. Antamanne parannusehdotukset auttavat meitä tekemään käyttöohjeista vieläkin käyttäjäystävällisempiä.

AMAZONEN-WERKE

H. DREYER SE & Co. KG

Postfach 51

D-49202 Hasbergen

Puhelin: + 49 (0) 5405 50 1-0

Sähköposti: amazone@amazone.de

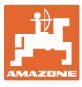

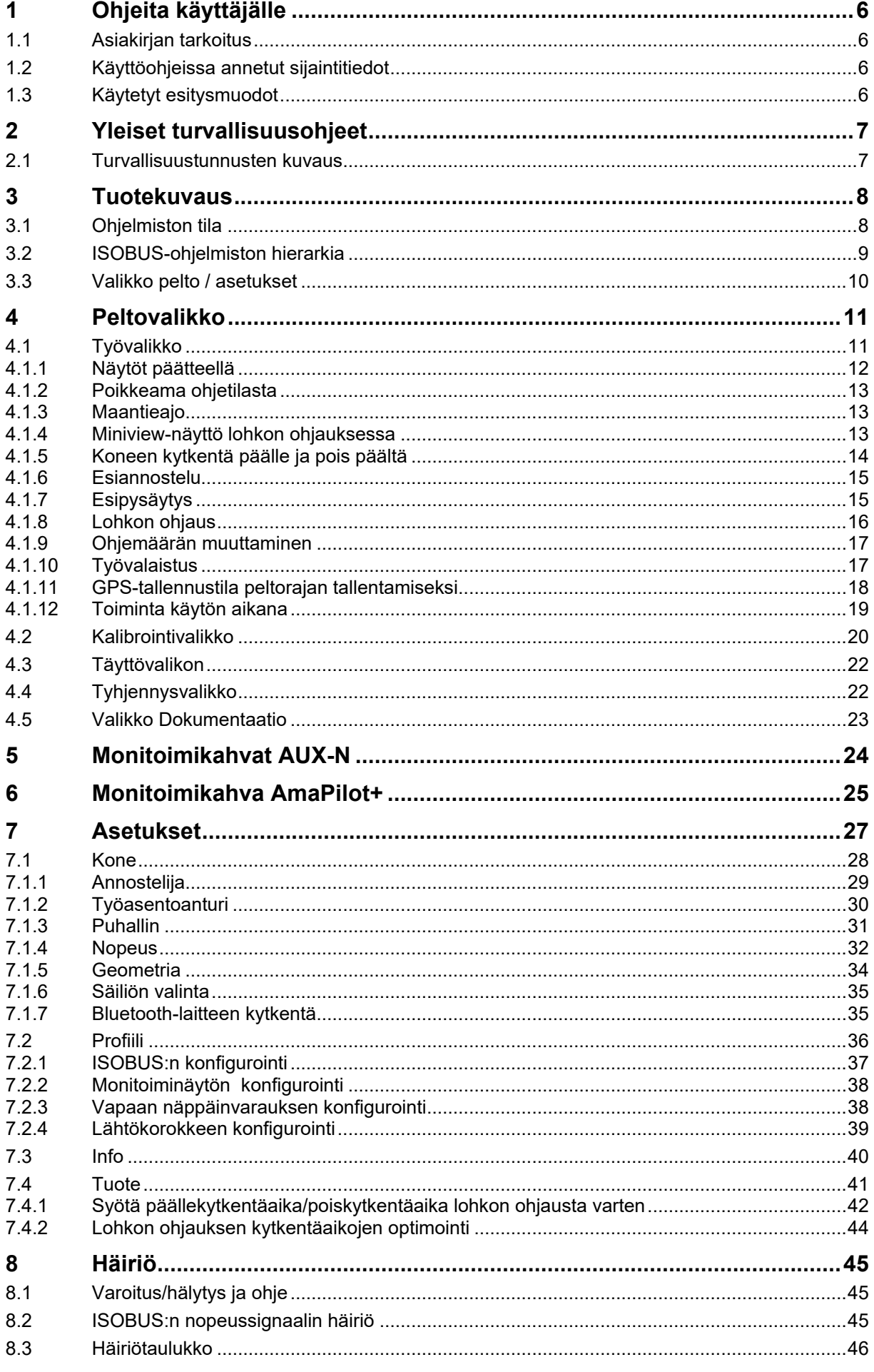

![](_page_5_Picture_1.jpeg)

#### <span id="page-5-0"></span>**1 Ohjeita käyttäjälle**

Ohjeita käyttäjälle -luku sisältää käyttöohjekirjan käyttöön liittyviä tietoja.

#### <span id="page-5-1"></span>**1.1 Asiakirjan tarkoitus**

Nämä käyttöohjeet

- sisältävät koneen käytön ja huollon kuvauksen.
- antavat tärkeitä koneen turvalliseen ja tehokkaaseen käyttöön liittyviä ohjeita.
- ovat osa konetta ja niiden on aina oltava koneen tai traktorin mukana.
- tulee säilyttää hyvässä tallessa tulevaa käyttöä varten.

#### <span id="page-5-2"></span>**1.2 Käyttöohjeissa annetut sijaintitiedot**

Kaikki näissä käyttöohjeissa annetut suuntatiedot ovat aina ajosuuntaan nähden.

#### <span id="page-5-3"></span>**1.3 Käytetyt esitysmuodot**

#### **Menettelyohjeet ja reaktiot**

Tehtävät, jotka käyttäjän tulee suorittaa, on esitetty numeroituina menettelyohjeina. Noudata annettujen menettelyohjeiden järjestystä. Menettelyohjeeseen liittyvä reaktio on merkitty tarvittaessa nuolella.

Esimerkki:

- 1. Menettelyohje 1
- Koneen reaktio menettelyohjeeseen 1
- 2. Menettelyohje 2

#### **Luettelot**

Luettelot ilman pakollista järjestystä on esitetty listalla, jossa on luetelmakohtia.

Esimerkki:

- Kohta 1
- Kohta 2

#### **Kuvien kohtien numerointi**

Sulkeissa annetut luvut ilmoittavat kuvissa olevien kohtien numerot. Esimerkki:

(1) Kohta 1

![](_page_6_Picture_0.jpeg)

#### <span id="page-6-0"></span>**2 Yleiset turvallisuusohjeet**

Asiaankuuluvien turvallisuusohjeiden ja turvallisuusmääräysten tunteminen ovat perusedellytyksenä koneen turvalliselle käytölle ja luotettavalle toiminnalle.

Käyttöohjekirjan

- on aina oltava koneen käyttöpaikassa!
- täytyy aina olla helposti käyttäjän ja huoltohenkilökunnan saatavilla!

#### <span id="page-6-1"></span>**2.1 Turvallisuustunnusten kuvaus**

Turvallisuusohjeet tunnistaa kolmiosymbolista ja sen edessä olevasta huomiosanasta. Huomiosana (VAARA, VAROITUS, HUOMAUTUS) kuvaa uhkaavan vaaran vakavuutta ja niillä on seuraavat merkitykset:

![](_page_6_Picture_139.jpeg)

![](_page_7_Picture_1.jpeg)

#### <span id="page-7-0"></span>**3 Tuotekuvaus**

ISOBUS-ohjelmiston ja ISOBUS-päätteen avulla voit ohjata, käyttää ja valvoa AMAZONE-koneita mukavasti.

ISOBUS-ohjelmisto toimii seuraavien AMAZONE-kylvökoneiden kanssa:

- **GreenDrill**
- **FTender**

Työn aikana

- työvalikko näyttää kaikki tarvittavat työtiedot.,
- konetta käytetään työvalikosta,
- ISOBUS-ohjelmisto säätää levitysmäärän ajonopeudesta riippuen.

#### <span id="page-7-1"></span>**3.1 Ohjelmiston tila**

Tämä käyttöohje on voimassa seuraavasta ohjelmistoversiosta alkaen:

NW257-F

Jokaisesta asennetusta ohjelmistosta tulee olla käytössä ajankohtainen versio.

Muuten:

- Työskentely ei ole mahdollista
- Ota yhteyttä jälleenmyyjään

![](_page_7_Picture_18.jpeg)

![](_page_8_Picture_0.jpeg)

<span id="page-8-0"></span>![](_page_8_Figure_2.jpeg)

![](_page_8_Figure_3.jpeg)

![](_page_9_Picture_1.jpeg)

્રિકેટ

#### <span id="page-9-0"></span>**3.3 Valikko pelto / asetukset**

Käyttöpäätteen päällekytkemisen jälkeen on peltovalikko aktiivinen.

![](_page_9_Picture_4.jpeg)

Siirry peltovalikkoon

![](_page_9_Picture_6.jpeg)

Siirry asetusvalikkoon

→ Valittu symboli näytetään värillisenä.

#### **Peltovalikko koneen käyttöä varten: Valikko asetukset asetuksia ja hallinnointia varten:**

![](_page_9_Figure_11.jpeg)

![](_page_10_Picture_0.jpeg)

#### <span id="page-10-0"></span>**4 Peltovalikko**

- **Työvalikko** Koneen käyttö pellolla.
- **Täyttövalikko**
- Kalibrointivalikko Ohjemäärän valvontaan ennen kylvöä

Ajonopeuden mahdollinen alue nykyisillä

Näytön vaihto päivänäkymästä

**Tyhjennysvalikko** 

asetuksilla

 $H$ 

• Valikko Dokumentaatio

![](_page_10_Picture_8.jpeg)

<span id="page-10-1"></span>![](_page_10_Picture_9.jpeg)

yönäkymään tai päinvastoin.

#### Ennen kylvön aloittamista

- Syötä tuotetiedot
- Suorita kalibrointi.

![](_page_10_Figure_13.jpeg)

![](_page_11_Picture_1.jpeg)

#### <span id="page-11-0"></span>**4.1.1 Näytöt päätteellä**

![](_page_11_Figure_3.jpeg)

![](_page_12_Picture_0.jpeg)

#### <span id="page-12-0"></span>**4.1.2 Poikkeama ohjetilasta**

Keltaisella merkityt näytöt osoittavat poikkeaman tavoitetilasta.

- (1) Simuloitu nopeus aktiivinen/tietolähdettä ei ole olemassa
- (2) Siemensäiliö tyhjä
- (3) Kaikki Section Controlin edellytykset on täytetty.

![](_page_12_Picture_8.jpeg)

#### <span id="page-12-1"></span>**4.1.3 Maantieajo**

Ajonopeudella yli 20 km/h kone siirtyy maantieajotilaan.

Annostelua ei voida käynnistää.

Julkisilla teillä ajon tila deaktivoidaan, jos kone kytketään päälle pysähdyksissä.

![](_page_12_Picture_13.jpeg)

#### <span id="page-12-2"></span>**4.1.4 Miniview-näyttö lohkon ohjauksessa**

Miniview on ote työvalikosta, joka näytetään Lohkon ohjaus -valikossa.

- (1) Monitoiminäyttö
- (2) Ohjemäärä
- (3) Ajourakytkentä

Myös ohjeet näytetään Miniview-näytössä.

![](_page_12_Figure_20.jpeg)

![](_page_12_Picture_21.jpeg)

Miniview-näyttöä ei voida näyttää kaikissa käyttöpäätteissä.

![](_page_13_Picture_0.jpeg)

#### <span id="page-13-0"></span>**4.1.5 Koneen kytkentä päälle ja pois päältä**

![](_page_13_Figure_3.jpeg)

Kytke kone päälle ennen kylvöä.

- → Kylvö käynnistyy liikkeelle lähdettäessä, kun kone on työasennossa.
- → Kylvö voidaan keskeyttää työasennossa ajettaessa.
- → Kylvöä voidaan jatkaa ajon aikana.
- Kone pois päältä
- Kone kytketty päälle
- **Työasento**
- → Valmis kylvöä varten
- $\rightarrow$  Kylvö ajonopeudella
- → Ei kylvöä
- Kone kytketty päälle
- Ei työasentoa
- → Päistekäännös

![](_page_13_Picture_17.jpeg)

Kun kone kytketään päälle päistekäännöksen jälkeen, annostelu alkaa automaattisesti.

Annostelun kytkentä pois päältä voi olla hyödyllistä, koska jo pienetkin liikkeet tutka-anturissa käynnistävät annostelijan (esim. siirtely pellolla työasennossa).

![](_page_13_Picture_20.jpeg)

![](_page_14_Picture_0.jpeg)

#### <span id="page-14-0"></span>**4.1.6 Esiannostelu**

![](_page_14_Figure_3.jpeg)

Esiannostelu mahdollistaa siementen täsmällisen valmistelun pellon alussa. Tällä tavoin vältetään pellon alkuun jäävät kylvämättömät alueet.

![](_page_14_Picture_5.jpeg)

÷ Aloita esiannostelu, kun esiannosteluajan jälkeen pelto saavutetaan.

![](_page_14_Figure_7.jpeg)

Ajan on oltava tunnettu.

Katso valikko Kone/Annostelija

![](_page_14_Picture_10.jpeg)

lm m

Koneen on oltava päälle kytkettynä.

#### <span id="page-14-1"></span>**4.1.7 Esipysäytys**

![](_page_14_Picture_14.jpeg)

**Esipysäytys pellon lopussa**

Esipysäytys mahdollistaa kylvämisen täsmällisen pysäyttämisen pellon päässä.

![](_page_14_Picture_17.jpeg)

Käynnistä esipysäytys, kun esipysäytysajan jälkeen pellon loppu on saavutettu.

Ajan on oltava tunnettu.

Katso valikko Kone/Annostelija

![](_page_14_Figure_21.jpeg)

![](_page_15_Picture_0.jpeg)

#### <span id="page-15-0"></span>**4.1.8 Lohkon ohjaus**

![](_page_15_Picture_132.jpeg)

![](_page_15_Picture_133.jpeg)

- Lohkon ohjaus on kytketty päälle päätteeltä (ei tarpeen mallissa AmaTron 4).
	- Kone virheetön.
- → Kylvö käynnistyy liikkeelle lähdettäessä, kun kone on työasennossa ja kytketty päälle.

![](_page_15_Picture_8.jpeg)

1. **OUI** Lohkon ohjaus päälle.

![](_page_15_Picture_10.jpeg)

- 2. **MYOFF** Kytke kone päälle.
- → Kylvö käynnistyy liikkeelle lähdettäessä, kun kone on työasennossa ja kytketty päälle.

Lohkon ohjaus päälle kytkettynä.

→ Kaikki lohkon ohjauksen ehdot on täytetty.

Lohkon ohjaus kytketty pois päältä.

- → Lohkon ohjaus kirjattuna päätteelle.
- → Lohkon ohjauksen ehtoja ei ole täytetty.

Lohkon ohjaus ohitettu manuaalisesti:

→ kylvöpalkki punainen; kylväminen on keskeytetty.

![](_page_15_Figure_20.jpeg)

![](_page_16_Picture_0.jpeg)

#### <span id="page-16-0"></span>**4.1.9 Ohjemäärän muuttaminen**

![](_page_16_Figure_3.jpeg)

 **Ohjemäärän lisääminen / vähentäminen**

Ohjemäärää voidaan muuttaa työn aikana vapaasti.

Muutettu asetusarvo näytetään työvalikossa:

- kg/ha
- prosenttia (keltaisella merkinnällä)
- $\overline{\Box}$ ╋ ▀ │Yhdellä painikkeen painalluksella kylvömäärää lisätään yhden määräportaan verran (esim.:+10 %).

$$
\boxed{\overline{\bigoplus}}
$$

 $\frac{100 \times 100}{100 \times 100}$  Palauta kylvömäärä arvoon 100 %.

산 • Yhdellä painikkeen painalluksella kylvömäärää vähennetään yhden määräportaan verran (esim.:-10%).

#### <span id="page-16-1"></span>**4.1.10 Työvalaistus**

![](_page_16_Figure_14.jpeg)

**Työvalaistuksen päälle-/poiskytkeminen**

Työvalaistuksen näyttö kytkettynä →

![](_page_16_Picture_17.jpeg)

![](_page_16_Figure_18.jpeg)

![](_page_17_Picture_0.jpeg)

#### <span id="page-17-0"></span>**4.1.11 GPS-tallennustila peltorajan tallentamiseksi**

![](_page_17_Figure_3.jpeg)

Kun tallennustila kytketään päälle, pellon raja voidaan tallentaa ilman, että kone on työasennossa (annostelu keskeytetään, ajouraa ei enää lasketa).

1. **KEC** Tallennuksen kytkeminen päälle – pellon rajan ajaminen.

![](_page_17_Figure_6.jpeg)

- 2. **Tallennuksen kytkeminen pois** päältä – pellolla siirtymistä varten.
- 3. Kun olet kiertänyt pellon kerran ympäri, luo pellon raja GPS-valikon avulla.
- 4. Poista käsitelty alue uudelleen (päätteestä riippuen), koska ympäriajettu ura tunnistetaan käsitellyksi pinnaksi.

![](_page_18_Picture_0.jpeg)

#### <span id="page-18-0"></span>**4.1.12 Toiminta käytön aikana**

Asetetun levitysmäärän säilyttämiseksi kalibrointikerroin on määritettävä ennen käyttöä. 1. Laita kone työasentoon.

- 2. Käynnistä puhallin.
- 3. Käyttöpäätteen peltovalikossa: valitse työskentely.
- 4. **WE Kytke lohkon ohjaus tarvittaessa päälle.**

![](_page_18_Picture_7.jpeg)

- 5. **MART Käynnistä kone.**
- 6. Saapuminen ja kylvön aloittaminen.
- 7. Pysäytä noin 30 m jälkeen ja tarkasta kylvö.
- Päisteasento pysäyttää annostelun automaattisesti.
- Päistekäännöksen jälkeen annostelu alkaa heti, kun työasento on saavutettu.
- Pysähtyminen pysäyttää annostelun automaattisesti.

![](_page_18_Picture_14.jpeg)

 $\overline{\phantom{a}^{\scriptscriptstyle\mathsf{DN/OFF}}\phantom{a}}$  Katkaise annostelu tarvittaessa (esim. siirtely pellolla työasennossa).

![](_page_19_Picture_1.jpeg)

#### <span id="page-19-0"></span>**4.2 Kalibrointivalikko**

Kalibroinnilla tarkastetaan, levitetäänkö myöhemmässä kylvössä haluttu kylvömäärä.

Kalibrointi on suoritettava aina

- siementyypin vaihdon yhteydessä
- samalla siementyypillä, mutta eri jyväkoolla, erityisellä painolla tai erilaisella peittauksella
- annostelutelan vaihdon yhteydessä

![](_page_19_Picture_173.jpeg)

- 1. Syötä noudatettava nopeus
- 2. Syötä ohjelevitysmäärä.
- 3. Syötä annostelutelan tilavuus yksikössä ccm, katso koneen käyttöohje.
- 4. **>** jatka.

![](_page_19_Picture_13.jpeg)

- 5. Syötä kalibrointiarvoksi 1 tai kokemuksen mukaan todettu arvo.
- 6. Syötä kalibrointialue (alue, jolle annostellaan vastaava määrä kiertotapahtumassa).
- 7. Valitse kalibrointitapa
	- ο ISOBUS-pääte
	- ο Kalibrointipainike
	- ο TwinTerminal
- 8. **>** jatka.

![](_page_19_Picture_21.jpeg)

![](_page_20_Picture_0.jpeg)

- 9. Vie kalibrointiläppä ja keruuastia kalibrointiasemaan.
- → Katso koneen käyttöohje.

![](_page_20_Figure_4.jpeg)

- 10.  $\overrightarrow{v}$  Suorita esiannostelu (pysyvää siementen virtausta varten kalibroinnissa).
- 11. Tyhjennä kalibrointisäiliö uudelleen.
- 12. **>** jatka.

![](_page_20_Picture_8.jpeg)

#### 13.

#### **Käyttöpäätteellä**: *★* Aloita kalibrointi.

- $\rightarrow$  Kalibrointi päättyy automaattisesti.
- → Pylväskaavio näyttää kalibroinnin jatkoa.

Kalibrointipainike koneessa:

Pidä painiketta painettuna, kunnes siementä on kylvetty riittävästi.

 $\rightarrow$  Kalibrointi voidaan keskeyttää vapauttamalla painike.

## **VAROITUS**

#### **Käytettävän annosteluakselin aiheuttama loukkaantumisvaara.**

Kehota henkilöitä poistumaan vaara-alueelta.

- → Kalibrointi päättyy itsestään sen jälkeen kun esivalittu pinta-ala on saavutettu tai se voidaan päättää ennenaikaisesti.
- 14. Punnitse kerätty määrä.
- $\rightarrow$  Huomioi sangon paino.
- 15. Syötä kerätyn määrän arvo yksikössä kg.
- 16. > jatka.

![](_page_20_Picture_24.jpeg)

![](_page_20_Figure_25.jpeg)

![](_page_21_Picture_0.jpeg)

- → Uusi kalibrointiarvo ja prosentuaalinen poikkeama ohjeellisesta määrästä näytetään.
- 17.  $\checkmark$  Tallenna määritetyt arvot.

 ${\mathsf X}$  Jos kalibrointivaiheen aikana on esiintynyt virheitä (esim. epätasainen virtaus), toista kalibrointi.

AV<br>Tallenna määritetyt arvot ja toista kalibrointiprosessi lisäoptimointia varten.

ŋ Siirrä kalibroinnin jälkeen kalibrointiläppä ja keräysastia työasentoon.

![](_page_21_Figure_7.jpeg)

#### <span id="page-21-0"></span>**4.3 Täyttövalikon**

- 1. Tarvittaessa aseta jäännösmääräksi 0.
- → Teoreettinen jäännösmäärä näytetään.
- 2. Syötä lisätty määrä.
- → Uusi täyttötila näytetään.
- 3. Vahvista oikea täyttötila.

![](_page_21_Figure_14.jpeg)

#### <span id="page-21-1"></span>**4.4 Tyhjennysvalikko**

- 1. Pysäytä kone.
- 2. Varmista traktori ja kone tahatonta paikaltaan vierimistä vastaan.
- 3. Avaa kalibrointiluukku.
- 4. Aseta kalibrointiastia keräysasentoon.
- 5. Käynnistä lopputyhjennys, pidä painiketta painettuna.

Tai pidä kalibrointipainiketta painettuna.

6. Sulje kalibrointiläppä tyhjennyksen jälkeen.

![](_page_21_Picture_23.jpeg)

![](_page_22_Picture_0.jpeg)

#### <span id="page-22-0"></span>**4.5 Valikko Dokumentaatio**

Dokumentaatiovalikossa näytetään nykyinen tehtävä.

Tehtävätiedot:

![](_page_22_Figure_5.jpeg)

Kutsu asiakirjojen luettelo.

![](_page_22_Picture_246.jpeg)

#### **Tehtäväluettelo:**

Aktiivinen dokumentaatio on merkitty.

Voidaan tallentaa enintään 5 dokumentaatiota.

Valitse dokumentaatio.

- **+** Määrittele uusi dokumentaatio
- **<** / **>** Selaile luetteloa

#### **Dokumentaation muokkaus:**

- Dokumentaation nimen muuttaminen
- $\blacktriangledown$  Aktivoi dokumentaatio.

アベ

- Ei-aktiiviset dokumentaatiot voidaan poistaa
- $X$  Poistu muokkausvalikosta

![](_page_22_Figure_18.jpeg)

![](_page_22_Picture_19.jpeg)

![](_page_23_Picture_1.jpeg)

## <span id="page-23-0"></span>**5 Monitoimikahvat AUX-N**

![](_page_23_Picture_37.jpeg)

![](_page_24_Picture_0.jpeg)

#### <span id="page-24-0"></span>**6 Monitoimikahva AmaPilot+**

AmaPilot+ -monitoimikahvoilla voidaan suorittaa kaikki koneen toiminnot.

AmaPilot+ on AUX-N-käyttöelementti vapaasti valittavissa olevalla näppäinvarauksella.

Jokaiselle Amazon ISOBUS -koneelle on määritetty vakionäppäinvaraus.

Toiminnot voidaan valita kolmella tasolla peukalolla painamalla.

Vakiotason lisäksi voidaan kytkeä myös kaksi muuta käyttötasoa.

Ohjaamoon voidaan liimata vakiovaraukset sisältävä kalvo. Vapaasti valittavissa oleva näppäinvaraus voidaan liimata vakiovarauksen päälle.

![](_page_24_Picture_9.jpeg)

![](_page_24_Picture_10.jpeg)

![](_page_24_Figure_11.jpeg)

![](_page_24_Picture_12.jpeg)

- Vakiotaso, valopainikkeen näyttö vihreä.
- Taso 2 pidettäessä takapuolella olevaa laukaisinta painettuna, valopainikkeen näyttö keltainen.

• Taso 3 valopainikkeen painamisen jälkeen, valopainikkeen näyttö punainen.

![](_page_25_Picture_0.jpeg)

#### **AmaPilot+ kiinteällä varauksella / vakiovarauksella**

![](_page_25_Picture_68.jpeg)

#### **Vakiotaso vihreä**

![](_page_25_Picture_69.jpeg)

![](_page_25_Picture_70.jpeg)

![](_page_26_Picture_0.jpeg)

### <span id="page-26-0"></span>**7 Asetukset**

- Konevalikko Konekohtaisten tai yksilöllisten tietojen syöttö.
- Profiilivalikko

Jokainen käyttäjä voi tallentaa henkilökohtaisen profiilin pääte- ja koneasetuksineen.

- **Tuotevalikko** Siementen määrittelyt
- Info-valikko Ohjelmistoversiot, kokonaispinta-alateho ja diagnoosi.

#### **Alavalikon sivujen lukumäärä**

Alavalikot koostuvat useista sivuista.

Sivut näytetään pisteillä kuvaruudun alareunassa.

Aktiivinen sivu – valkoinen.

![](_page_26_Picture_12.jpeg)

Sivujen selaaminen valikossa.

![](_page_26_Picture_14.jpeg)

![](_page_26_Figure_15.jpeg)

![](_page_27_Picture_0.jpeg)

#### **Asetukset**

#### <span id="page-27-0"></span>**7.1 Kone**

- Annostelun määrittelyt, katso sivu 29
- $\bullet$  Puhallin, katso sivu 31
- Työasentoanturin määrittelyt, katso sivu 30
- Työnopeus, katso sivu 32
- Koneen geometrian määrittelyt, katso sivu 34
- Säiliön valinta ja peruutus, katso sivu 35
- Bluetooth-laitteen kytkentä
- Lisätoiminnot Lisätoiminnot

![](_page_27_Picture_174.jpeg)

#### **Lisätoiminnot**

- GPS-tallennuksen valinta päälle/pois työvalikossa peltorajan vastaanottamiseksi
	- ο kyllä
	- ο **D** ei (vakio)
- Vesireikätoiminto työvalikossa valittavissa päälle/pois
	- ο kyllä
	- ο **□** ei (vakio)

![](_page_27_Picture_19.jpeg)

![](_page_28_Picture_0.jpeg)

#### <span id="page-28-0"></span>**7.1.1 Annostelija**

).

• Syötä määrä % (kylvömäärän muutoksen

prosentuaalinen määrä työn aikana  $\overline{\textbf{+}}$ 

- Esipysäytys (ei lohkon ohjausta varten)
- Esiannostelu (ei lohkon ohjausta varten)

![](_page_28_Picture_7.jpeg)

#### **Esipysäytys**

Esipysäytysaika voidaan syöttää niin, että siementen levitys ei jatku enää pellon pään saavuttamisen jälkeen.

Aika voidaan syöttää erikseen jokaista annostelijaa varten.

- Esipysäytyksen aktivointi
	- ο kyllä
	- ο Ei (standardi)
- Ajan syöttäminen esipysäytystä varten

![](_page_28_Figure_15.jpeg)

#### **Esiannostelu**

Esiannosteluaika voidaan syöttää, jotta siementen levitys alkaa täsmälleen pellon alussa.

Aika voidaan syöttää erikseen jokaista annostelijaa varten.

• Ajan syöttäminen esiannostelua varten

![](_page_28_Picture_20.jpeg)

![](_page_29_Picture_0.jpeg)

#### <span id="page-29-0"></span>**7.1.2 Työasentoanturi**

- Lähde
	- ο Koneen anturi
	- ο Nostokorkeus ISOBUS yksikössä %
	- ο Nostokorkeus ISOBUS digitaalinen

Analoginen anturi:

- Kytkentäpiste annostelu pois päältä
- Kytkentäpiste annostelu päällä
- Kytkentäpisteiden opettelu
- Raja-arvojen ohjelmointi

![](_page_29_Picture_12.jpeg)

![](_page_29_Picture_13.jpeg)

- 1. Aseta nostokoneisto halutulle kytkentäpiste PÄÄLLE -korkeudelle.
- 2.  $\checkmark$  Arvon tallennus.
- 3. Aseta nostokoneisto halutulle kytkentäpiste POIS -korkeudelle.
- $4.$   $\checkmark$  Arvon tallennus.

![](_page_29_Picture_18.jpeg)

Kytkentäpisteiden oikea asetus on tärkeää koneen tarkan kytkennän kannalta pellolla.

PÄÄLLE- ja POIS-arvojen tulee olla mahdollisimman kaukana toisistaan.

![](_page_29_Figure_21.jpeg)

![](_page_30_Picture_0.jpeg)

# **Raja-arvojen ohjelmointi**

Ennen ensimmäistä käyttöönottoa ja traktorin vaihdon yhteydessä täytyy ohjelmoida nostolaitteen raja-arvot.

- 1. Nostolaitteen lasku / Vie kone työasentoon.
- 2. **>** Tallenna arvo ja jatka.
- 3. Nostolaitteen maksimaalinen nosto.
- 4 V Arvon tallennus.

![](_page_30_Picture_8.jpeg)

#### <span id="page-30-0"></span>**7.1.3 Puhallin**

Aseta puhaltimen kierrosluku koneen käyttöohjeen mukaisesti.

- Syötä puhaltimen ohjekierrosluku
- Ohjenopeuden opetus
- 

![](_page_30_Picture_14.jpeg)

#### **Ohjenopeuden opetus**

- 1. Saata puhallin haluttuun kierroslukuun.
- 2.  $\checkmark$  Arvon tallennus.

![](_page_30_Picture_18.jpeg)

![](_page_31_Picture_1.jpeg)

#### <span id="page-31-0"></span>**7.1.4 Nopeus**

![](_page_31_Picture_149.jpeg)

- Valitse nopeussignaalin lähde.
	- ο Tutka (ISOBUS)
	- ο Pyörä (ISOBUS)
	- ο Satelliitti (ISOBUS)
	- ο J1939
	- ο Anturi (kone)
	- ο simuloitu

Syötä simuloitu nopeus

→ Syötettyä ajonopeutta on ehdottomasti noudatettava myöhemmin.

 $\rightarrow$  Jos järjestelmä tunnistaa toisen nopeussignaalin lähteen, simuloitu nopeus deaktivoidaan automaattisesti.

- Syötä sykäykset per 100 m, tai
- Opeta sykäykset per 100 m

![](_page_31_Picture_150.jpeg)

![](_page_32_Picture_0.jpeg)

## **Sykäysten per 100 m opetus**

![](_page_32_Picture_3.jpeg)

Pyöräsykäykset on määritettävä 100 m kohti vallitsevissa käyttöolosuhteissa työasennossa.

- 1. Mittaa 100 m matka, aja traktori alkuasentoon ja aseta kone työasentoon!
- 2. **>** jatka.
- 3. Aja mitattu matka.
- 4. **>** jatka.
- → Näytöllä näytetään jatkuvasti määritetyt imupulssit.
- 5. Pysähdy tarkalleen määritettyyn lopetuspisteeseen.
- 

![](_page_32_Figure_12.jpeg)

Tarkasta sykäysten lukumäärä vertaamalla traktorin ja käyttöpäätteen nopeusmittaria.

![](_page_33_Picture_1.jpeg)

#### <span id="page-33-0"></span>**7.1.5 Geometria**

- Tiedot on esiasetettu konekohtaisesti, eikä niitä saa muuttaa säätöjen teon yhteydessä.
- Geometriatietojen on vastattava koneen todellisia pituusmittoja.

![](_page_33_Picture_5.jpeg)

Sivuttaissiirtymä - Kone vasemmalle: syötä negatiivinen arvo.

- Syötä työleveys.
- Määrittele kylvökoneen asento

![](_page_33_Picture_98.jpeg)

#### **Kylvökoneen asento**

- Syötä traktorin liitäntälaitteen etäisyys kylvökiskosta
- Syötä sivuttaissiirtymän arvo.

![](_page_33_Figure_13.jpeg)

![](_page_34_Picture_0.jpeg)

#### <span id="page-34-0"></span>**7.1.6 Säiliön valinta**

- Säiliön valinta
	- ο Säiliö valittu, annostelu aktiivinen
	-

![](_page_34_Picture_6.jpeg)

#### <span id="page-34-1"></span>**7.1.7 Bluetooth-laitteen kytkentä**

Kone voidaan yhdistää mobiililaitteeseen Bluetoothin välityksellä.

Syötä tätä varten mobiililaitteeseen näytölle ilmestyvä 6-merkkinen koodi.

Kylvökone voi vaihtaa mySeeder-sovelluksen tietoja Bluetoothin välityksellä.

![](_page_34_Figure_11.jpeg)

![](_page_35_Picture_1.jpeg)

#### <span id="page-35-0"></span>**7.2 Profiili**

![](_page_35_Picture_3.jpeg)

Profiilin hallinta

Profiili on oletusarvoisesti määritetty.

Voit tallentaa 5 profiilia eri asetuksilla.

![](_page_35_Picture_7.jpeg)

uuden profiilin luominen

#### Profiili:

- voidaan aktivoida
- voi sisältää nimen
- voidaan kopioida
- voidaan poistaa

Sitä varten

Valitse profiili ja vahvista.

![](_page_35_Picture_16.jpeg)

#### **Aktiivinen profiili**:

- ISOBUS:in konfigurointi, katso sivu 37.  $\left| \int_{\mathbb{R}} \mathbb{R}^2 \right|$  ISOBUS
- Monitoiminäytön konfigurointi, katso sivu 38.
- Vapaan näppäinjärjestelyn konfigurointi (katso sivu 38).
- Lähtörampin konfigurointi, katso sivu 39  $\left| \begin{array}{ccc} \downarrow & \downarrow & \downarrow \\ \downarrow & \downarrow & \end{array} \right|$  Lähtöramppi

![](_page_35_Picture_22.jpeg)

![](_page_36_Picture_0.jpeg)

#### <span id="page-36-0"></span>**7.2.1 ISOBUS:n konfigurointi**

• Valitse pääte, katso sivu 37.

![](_page_36_Picture_4.jpeg)

#### **Päätteen valitseminen**

- Jos ISOBUS-väylään on liitetty useampia käyttöpäätteitä:
- Valitse pääte koneenohjauksen ohjelmiston näyttämistä varten
- Valitse pääte dokumentaation ja lohkon ohjauksen näyttämistä varten
	- Päätteet numeroidaan päällekytkemisjärjestyksessä (1, 2, …)

![](_page_36_Figure_10.jpeg)

![](_page_37_Picture_0.jpeg)

#### <span id="page-37-0"></span>**7.2.2 Monitoiminäytön konfigurointi**

Monitoiminäyttö työvalikossa

![](_page_37_Figure_4.jpeg)

Monitoiminäytön 4 kenttää voidaan varata erilaisilla näytöillä.

Luettelo järjesteltävistä näytöistä

- Nopeus
- Loppuala
- Loppumatka
- Ala
- Ohjelevitysmäärä
- Määrä
- Puhaltimen kierrosluku
- Säiliön täyttötaso

![](_page_37_Picture_15.jpeg)

#### <span id="page-37-1"></span>**7.2.3 Vapaan näppäinvarauksen konfigurointi**

![](_page_37_Picture_17.jpeg)

Käyttöpäätteen näppäinjärjestely työvalikon toimintoihin voidaan valita vapaasti.

Täällä työvalikon toimintokentät voidaan varata halutulla tavalla.

- 1. Valitse toiminto näytöstä. Selaa tarvittaessa aikaisemmin.
- 2. Varaa vapaasti valittava toimintokenttä toiminnolla.

![](_page_37_Picture_22.jpeg)

- Valitse sivu tarvittaessa etukäteen.
- $\rightarrow$  Toiminto ilmestyy toimintokenttään.
- 3. Vahvista.

![](_page_37_Picture_26.jpeg)

![](_page_37_Picture_27.jpeg)

Toiminnot voidaan määritellä moninkertaisesti. Käyttöpäätteen näppäinjärjestely työvalikon toimintoihin voidaan valita vapaasti.

![](_page_37_Picture_29.jpeg)

![](_page_38_Picture_0.jpeg)

#### <span id="page-38-0"></span>**7.2.4 Lähtökorokkeen konfigurointi**

Lähtökoroke estää aliannostelun liikkeellelähdön yhteydessä.

Työn alkaessa annostelu toteutetaan simuloidun lähtönopeuden mukaisesti määritetyn ajan loppuun asti. Sen jälkeen säädöstä huolehtii nopeudesta riippuvainen määrän säätö.

Kun sisäänsyötetty nopeus saavutetaan tai simuloitu nopeus ylitetään, alkaa määränsäätö.

![](_page_38_Picture_133.jpeg)

- Lähtöramppi päälle/pois
	- ο päälle
	- $o$   $\Box$  pois
- Noudatettava nopeus, työnopeus (km/h). Vakioarvo: 12 km/h
- Lähtörampin nopeus prosentteina (%) Noudatettavan nopeuden arvo, jolloin annostelu käynnistyy.

Vakioarvo: 50 %

• Aika, joka kuluu kunnes simloitu nopeus on saavutettu todellisuudessa, sekunteina.

Vakioarvo: 5 s

![](_page_38_Picture_134.jpeg)

#### **Asetukset**

#### <span id="page-39-0"></span>**7.3 Info**

- Näytä ohjelmanäppäinten numerot valikoissa (info asiakaspalvelulle).
	- ο (kyllä)
	- $o$   $\Box$  (ei)
- Ohjelmistoversion näyttö konetietokoneessa
- Laskimen tilan näyttö
	- ο Kokonaisaika (kylvökäyttö)
	- ο Kylvetty kokonaispinta-ala
	- ο Yksittäisen säiliön levitetty määrä
	- ο Kuljettu matka kuljetusasennossa
	- ο Kuljettu matka työasennossa
- Diagnoositietojen näyttö (info asiakaspalvelulle)
- $\sqrt{2}$ ૣ૽ૺૢૢૺ **<sup>&</sup>lt; INFO Painikkeiden numeronäyttö**  щщщ ┋<br>╹ Ohjelmisto 예 Laskurien lukemat Diagnoosi

![](_page_39_Picture_17.jpeg)

![](_page_40_Picture_0.jpeg)

#### <span id="page-40-0"></span>**7.4 Tuote**

![](_page_40_Picture_114.jpeg)

Tuotteiden hallinta

Tuote on oletusarvoisesti määritetty.

Voit tallentaa 20 tuotetta eri asetuksilla.

![](_page_40_Picture_7.jpeg)

Uuden tuotteen luonti

Yksi tuote:

- voidaan aktivoida
- voi sisältää nimen
- voidaan kopioida
- voidaan poistaa

Sitä varten

Merkitse ja vahvista tuote.

![](_page_40_Figure_16.jpeg)

![](_page_41_Picture_0.jpeg)

#### **Asetukset**

#### Aktiivinen tuote:

- Syötä ohjelevitysmäärä valitussa yksikössä
- Syötä annostelutelan koko yksikössä ccm:
- Syötä kalibrointialue yksikössä ha.

(alue, jolle annostellaan vastaava määrä kiertotapahtumassa,  $0,1$  ha – 1,0 ha)

- Syötä kalibrointiarvoksi 1 tai kokemuksen mukaan todettu arvo.
- Syötä lohkon ohjauksen päällekytkentäaika, katso sivu 42.
- Syötä lohkon ohjauksen poiskytkentäaika, katso sivu 42.
- Päällekytkentäajan ja poiskytkentäajan optimointi, katso sivu 44
- Levitysmäärän yksikkö.
	- ο kg/ha
	- ο Jyviä/m2

Syötetyt tiedot vastaanotetaan kalibrointivalikolle.

 $\mathcal{O}$ Ajonopeuden mahdollinen alue valittua tuotetta varten

![](_page_41_Picture_224.jpeg)

#### <span id="page-41-0"></span>**7.4.1 Syötä päällekytkentäaika/poiskytkentäaika lohkon ohjausta varten**

Lohkon ohjaus tarvitsee kytkentäajat huomioidakseen siementen matka-ajan annostelijasta kylvövantaaseen.

![](_page_41_Picture_225.jpeg)

![](_page_42_Picture_0.jpeg)

#### **Pellon optimaalinen käsittely**

![](_page_42_Figure_3.jpeg)

- **(1) Päiste / käsitelty pelto**
- **(2) Pellon saumaton käsittely ilman päällekkäisyyttä**

#### **Käsiteltyjen pintojen päällekkäisyys**

![](_page_42_Figure_7.jpeg)

#### **Käsittelemättömät pinnat**

![](_page_42_Figure_9.jpeg)

#### **Asetukset**

![](_page_43_Picture_1.jpeg)

![](_page_43_Picture_2.jpeg)

#### <span id="page-43-0"></span>**7.4.2 Lohkon ohjauksen kytkentäaikojen optimointi**

Syötettyjä/laskettuja kytkentäaikoja voidaan optimoida.

Tätä varten täytyy kylvettyjen matkojen/päällekkäisyyksien olla tunnettuja.

- 1.  $\Box$  Valitse päällekytkentäpiste tai poiskytkentäpiste.
- 2. **>** Jatka
- 3. **Valitse liian aikainen tai liian** myöhäinen koneen kytkeytyminen.
- 4. **>** Jatka

![](_page_43_Picture_10.jpeg)

- 5. Syötä mitattu matka.
	- ο Päällekkäisyys: Syötä positiivinen arvo
	- ο Kylvämätön matka: Syötä negatiivinen arvo
- 6. Syötä ajettu nopeus.
- 7.  $\checkmark$  Tallenna määritetty arvo tai  $X$  hylkää laskentatulos.

![](_page_43_Picture_16.jpeg)

![](_page_44_Picture_0.jpeg)

#### <span id="page-44-0"></span>**8 Häiriö**

#### <span id="page-44-1"></span>**8.1 Varoitus/hälytys ja ohje**

• Kokopintaiset ilmoitukset on aina vahvistettava!

> Viestin vahvistamisen jälkeen näkyviin tulee työvalikko arvoilla 999,9.

Tämä ilmaie olemassa olevan häiriön.

Töiden jatkaminen ei ole mahdollista.

• Työvalikon ohjeita (yllä) ei tarvitse vahvi-

![](_page_44_Figure_9.jpeg)

#### <span id="page-44-2"></span>**8.2 ISOBUS:n nopeussignaalin häiriö**

Nopeussignaalin lähteeksi voidaan syöttää simuloitu nopeus konetietovalikossa.

Tämä mahdollistaa koneen käytön ilman nopeussignaalia.

Tätä varten:

- 1. Syötä simuloitu nopeus.
- 2. Säilytä syötetty simuloitu nopeus käytön aikana.

![](_page_44_Picture_16.jpeg)

#### <span id="page-45-0"></span>**8.3 Häiriötaulukko**

![](_page_45_Picture_350.jpeg)

![](_page_46_Picture_0.jpeg)

![](_page_46_Picture_314.jpeg)

![](_page_47_Picture_0.jpeg)

![](_page_47_Picture_229.jpeg)

![](_page_48_Picture_0.jpeg)

![](_page_48_Picture_305.jpeg)

![](_page_49_Picture_0.jpeg)

![](_page_49_Picture_298.jpeg)

![](_page_50_Picture_0.jpeg)

![](_page_50_Picture_288.jpeg)

![](_page_51_Picture_0.jpeg)

![](_page_51_Picture_284.jpeg)

![](_page_52_Picture_0.jpeg)

![](_page_53_Picture_0.jpeg)

## **AMAZONEN-WERKE** H. DREYER SE & Co. KG

Postfach 51 D-49202 Hasbergen-Gaste Germany

Tel.:+ 49 (0) 5405 501-0<br>e-mail:amazone@amazone.de http://www.amazone.de